## ■ 手順 1■ 会員登録方法

① まず初めに、弊社 株式会社コダマコーポレーション の下記ホームページへログインして 下さい。

http://www.kodama-web.net/

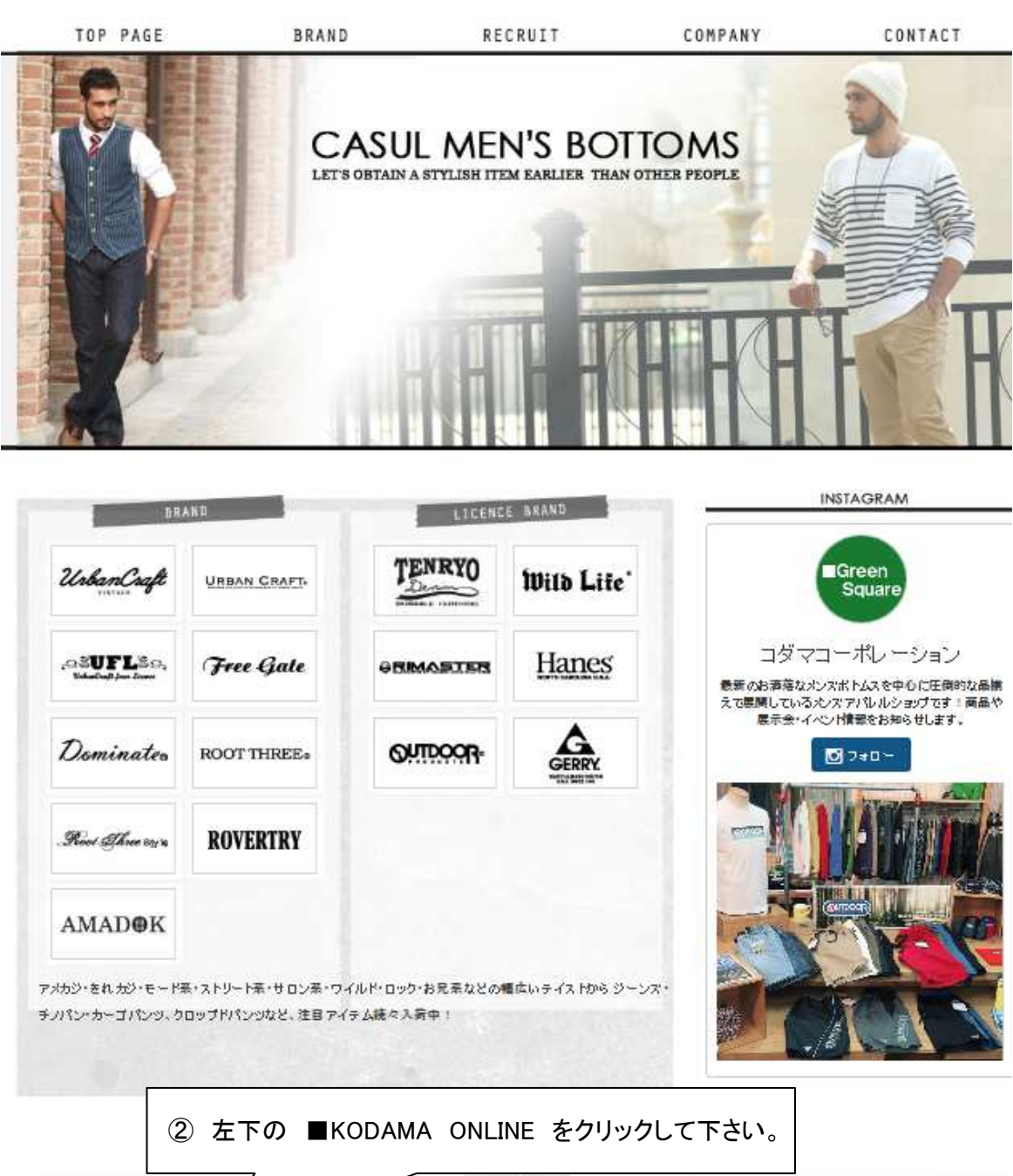

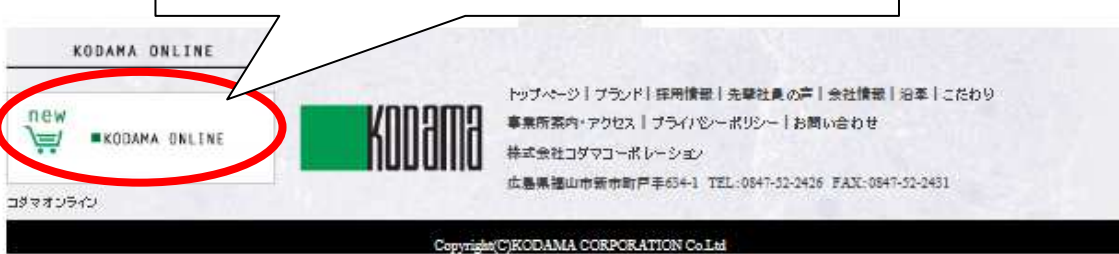

1 / 7 ページ

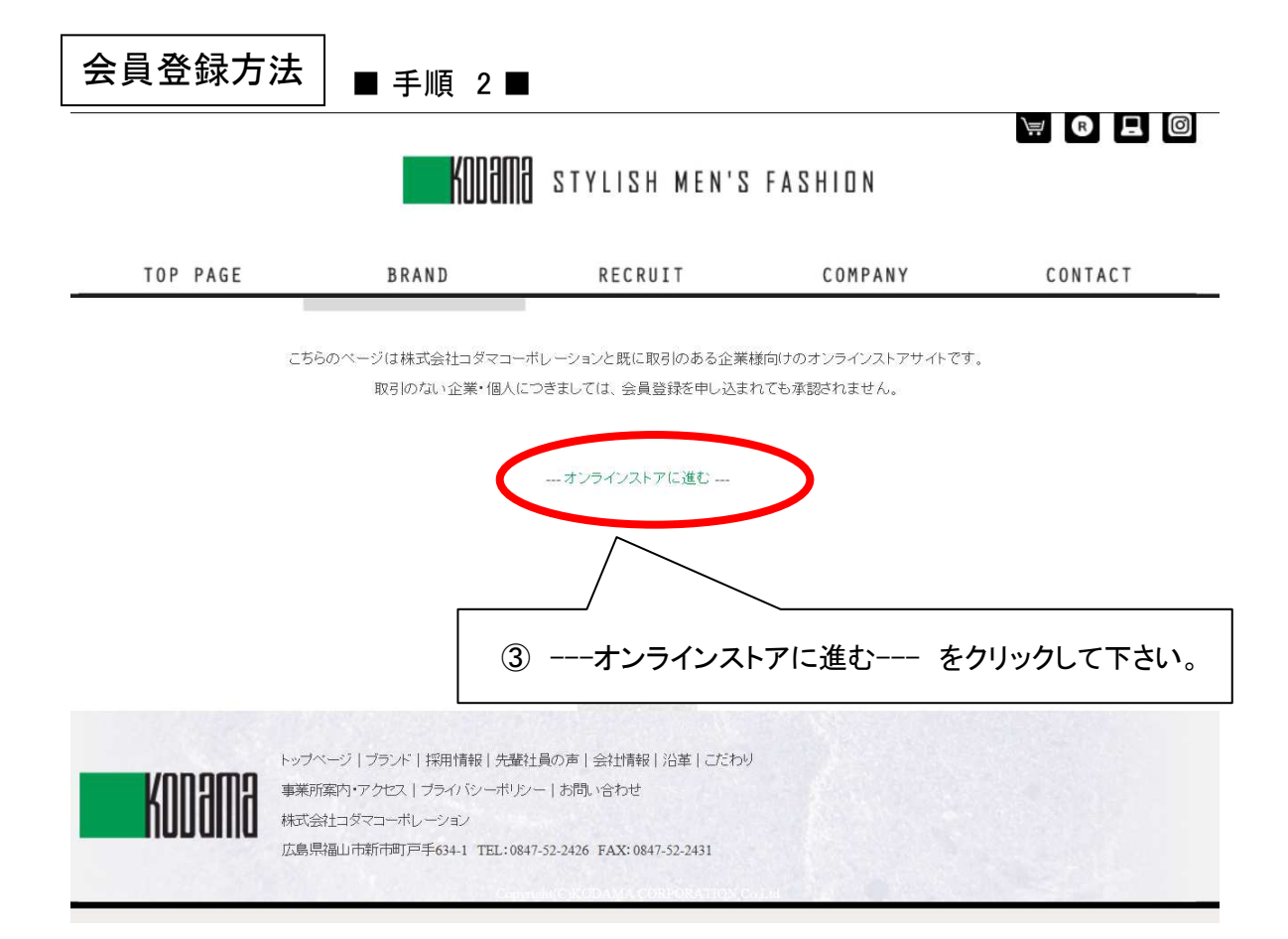

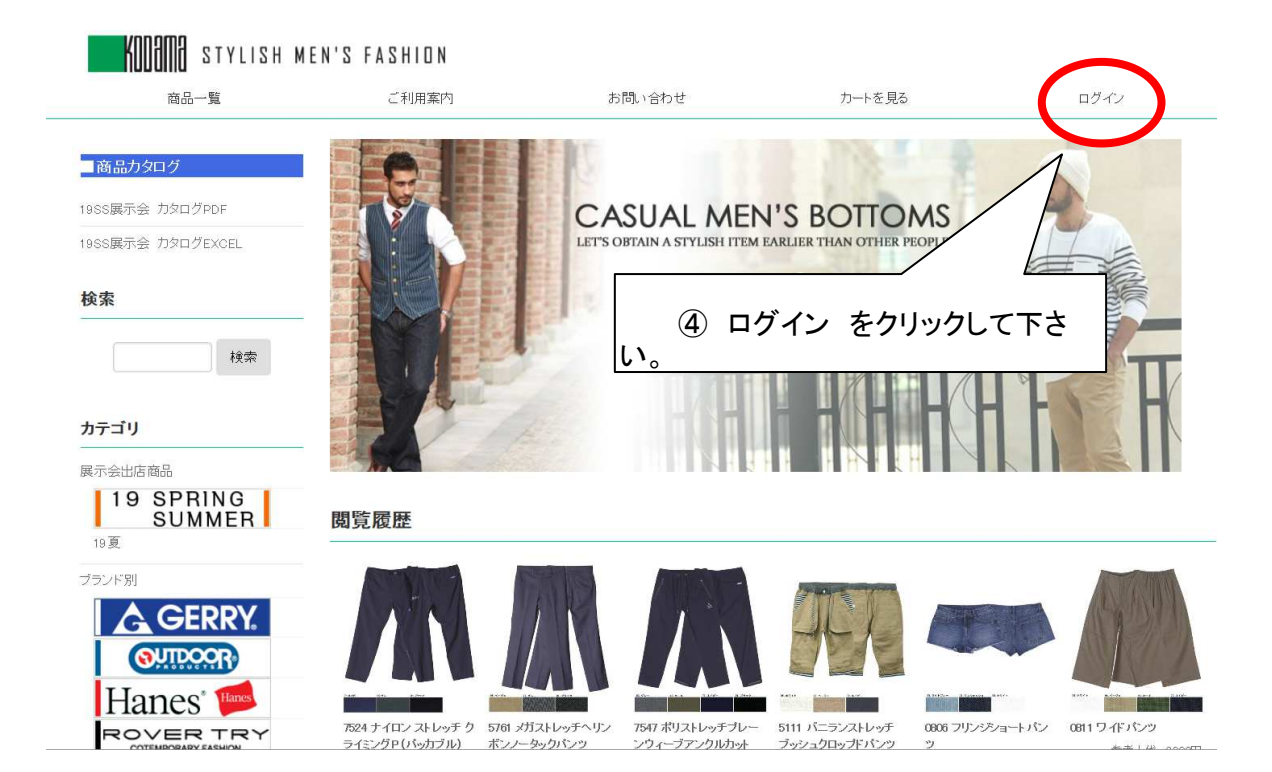

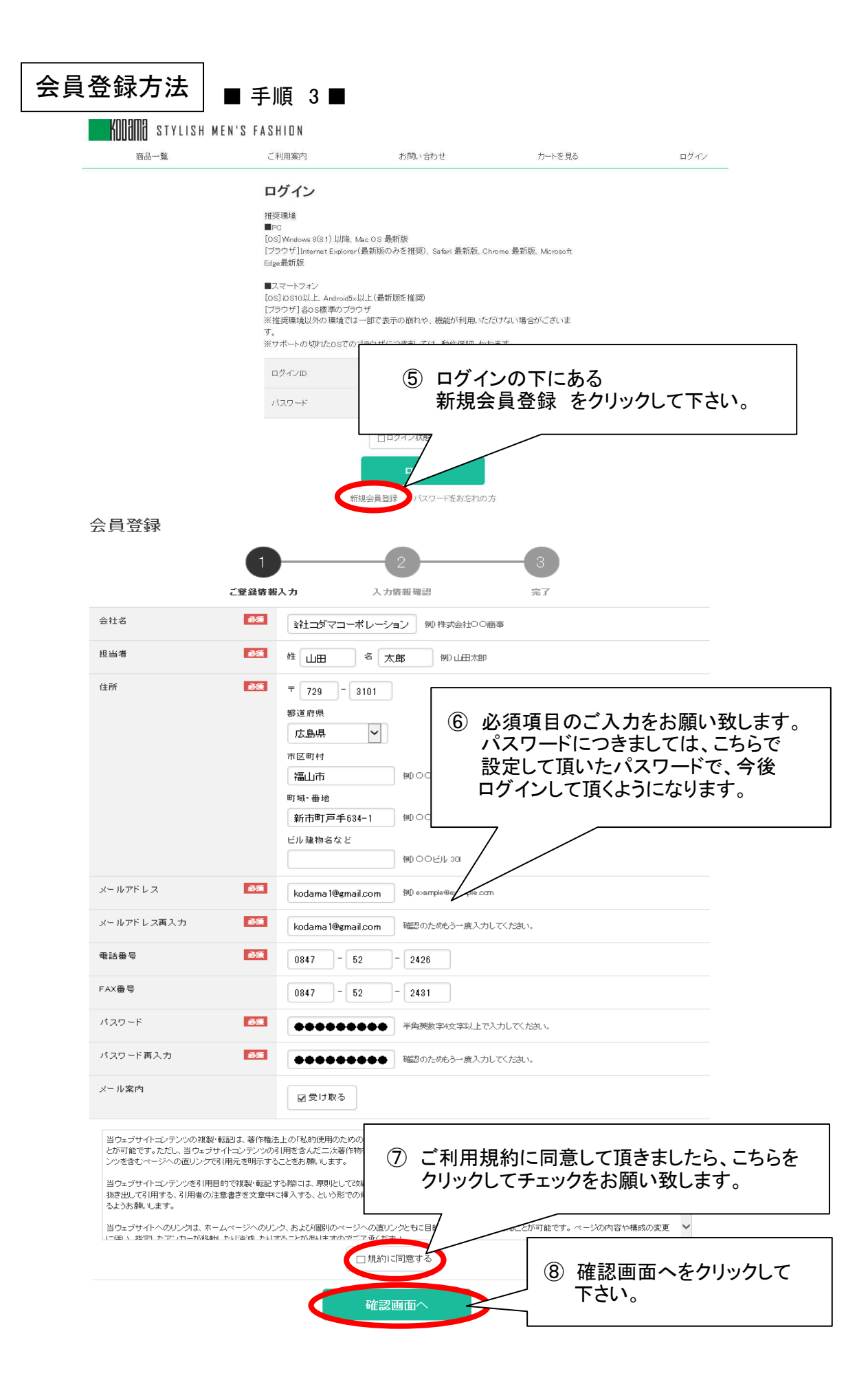

3 / 7 ページ

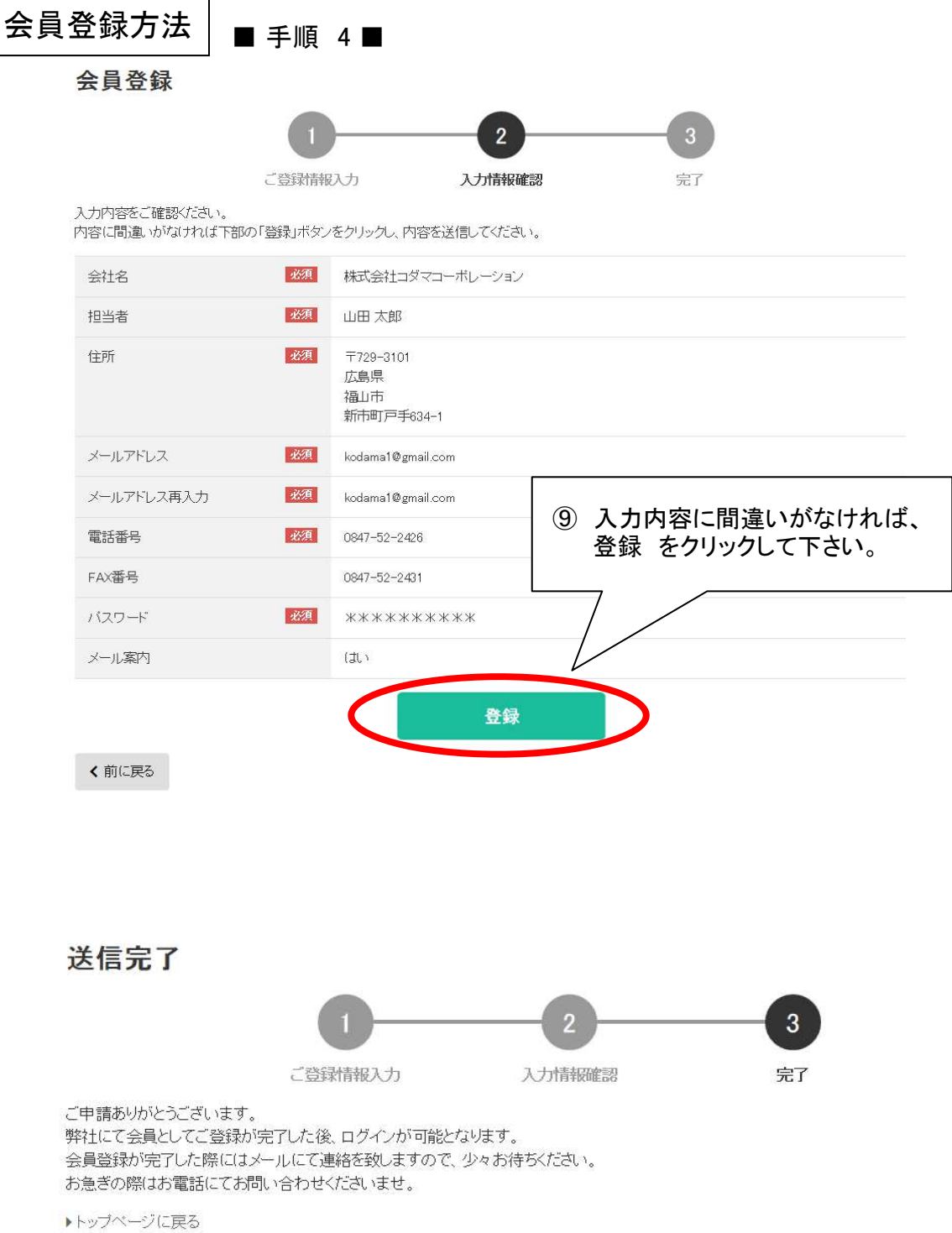

 送信完了画面が表示されましたら、 弊社よりご登録内容をメールにてお送りさせて頂きます。

# 会員登録方法 ■ 手順 5 ■

# 新規会員登録ありがとうございます。 受命レイ×

コダマコーポレーション<kodama2426@vcb.fuchu.jp> To 白分 <del>v</del>

株式会社コダマコーポレーション 山田太郎 様

お申し込み内容を確認・認証後に改めて会員登録完了のご案内をメールにてお送りいたします。 ログインには今しばらくお待ち下さい。

お申し込みいただいた内容は下記になります。 内容に誤りがある場合はご連絡くださいませ。

一くご登録情報>一

会社名:株式会社コダマコーポレーション 担当者:山田太郎 郵便番号:729-3101 都道府県:広島県 市区町村:福山市 町域·番地:新市町戸手634-1 ビル建物名など: メールアドレス:kodama24261@gmail.com 電話番号:0847-52-2426 FAX番号: メール案内:受け取る

株式会社コダマコーポレーション E-mail: kodama-bcart@kodama-web.net

〒729-3101 広島県福山市新市町戸手634-1 TEL: (0847)52-2426 FAX: (0847)52-0194

> 会員登録をして頂きましたら、上記の様なメールを お送りさせて頂きますので、 <ご登録情報> に お間違いがないかご確認をお願い致します。

会員登録方法 ■ 手順 6 ■

# 会員登録完了のお知らせ 受命レイ×

いつもお世話になっております。 (株)コダマコーポレーション、オンライン販売担当 児玉と申します。

この度は会員登録のお申し込みありがとうございました。 登録の認証が完了いたしましたのでご連絡させていただきます。

『ログインID』を発行いたしましたのでご確認下さい。

\_\_\_\_\_\_\_\_\_\_\_\_\_\_\_\_\_\_\_\_\_\_\_\_\_\_\_\_\_\_\_\_\_\_\_

御社 ID : 999999

こちらの発行IDとバスワードでログイン<br>して頂きますと、商品をご注文いただけます。

ご不明な点がございましたら、弊社営業担当までお気軽にお問い合わせくださ いませ。

【ご注意】

このご案内は、弊社に会員登録されたお客様に配信しております。<br>お心あたりがない場合は、お手数ですが下記までご連絡くださいますよう お願いいたします。

株式会社 コダマコーボレーション E-mail: kodama2426@vcb.fuchu.jp URL: https://greensquare.bcart.jp

〒729-3101 広島県福山市新市町戸手634-1 TEL: (0847)52-2426 FAX: (0847)52-0194

> 会員登録が完了致しましたら、上記のメールを お送りさせて頂きます。

 ログインIDとパスワードで ログインして頂くことで、商品をご注文して頂けます。

#### 6 / 7 ページ

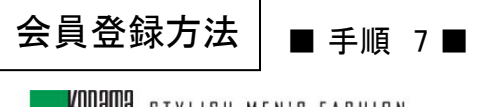

# **KODOMIC** STYLISH MEN'S FASHION

商品一覧

ご利用案内

ログイノ

# ログイン

推奨環境  $\blacksquare$ PC

[OS] Windows 8(8.1) 以降、Mac OS 最新版 [ブラウザ]Internet Explorer(最新版のみを推奨)、Safari 最新版、Chrome 最新版、Microsoft Edge最新版

お問い合わせ

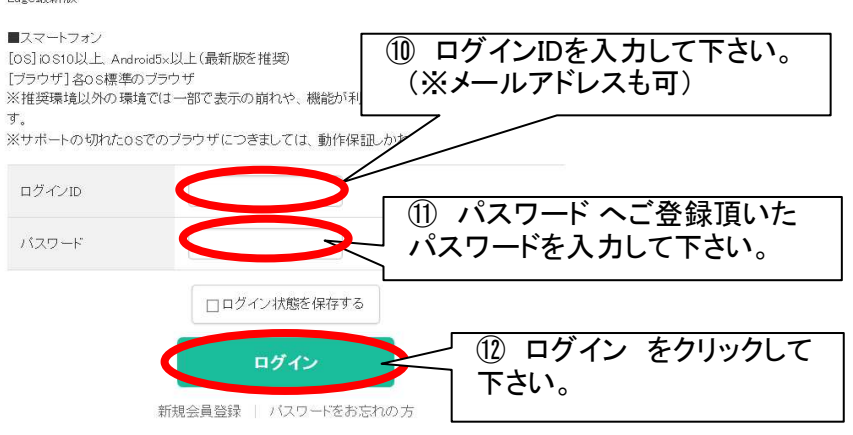

カートを見る

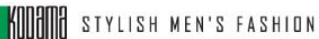

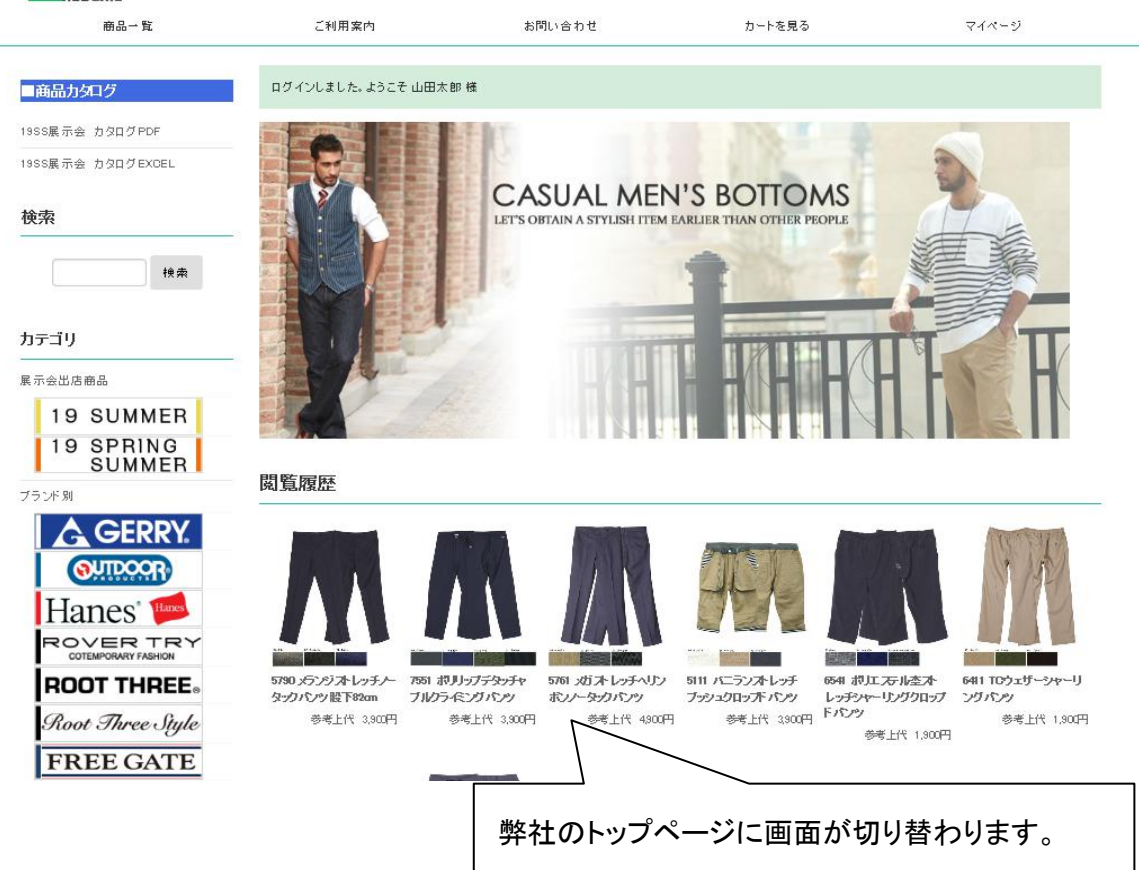

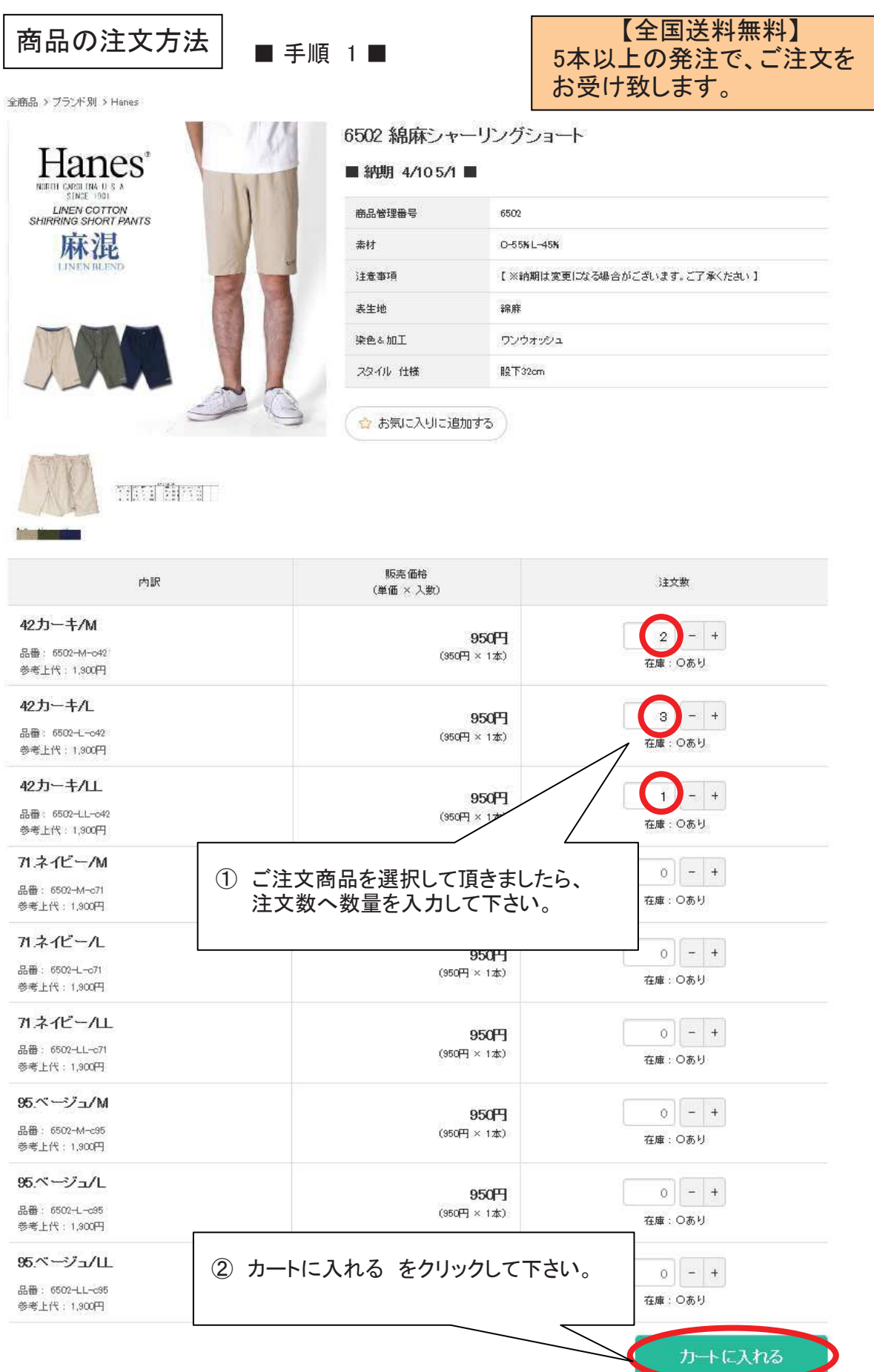

8 / 12 ページ

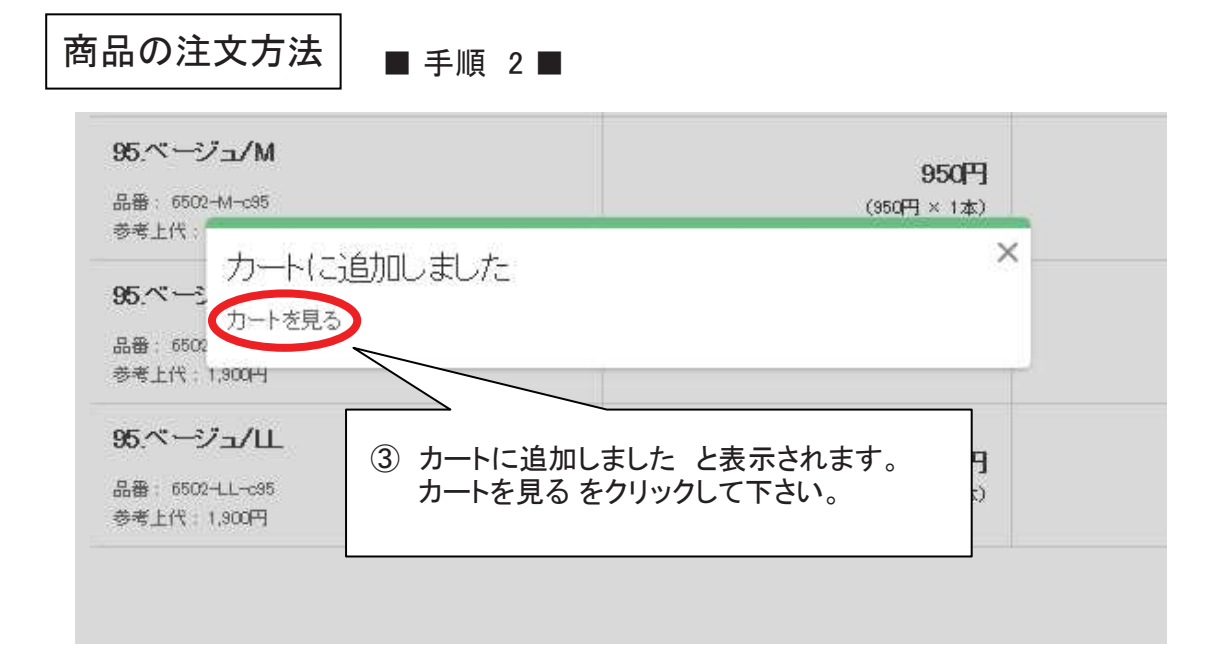

# 現在のカートの中身

## ご注文1

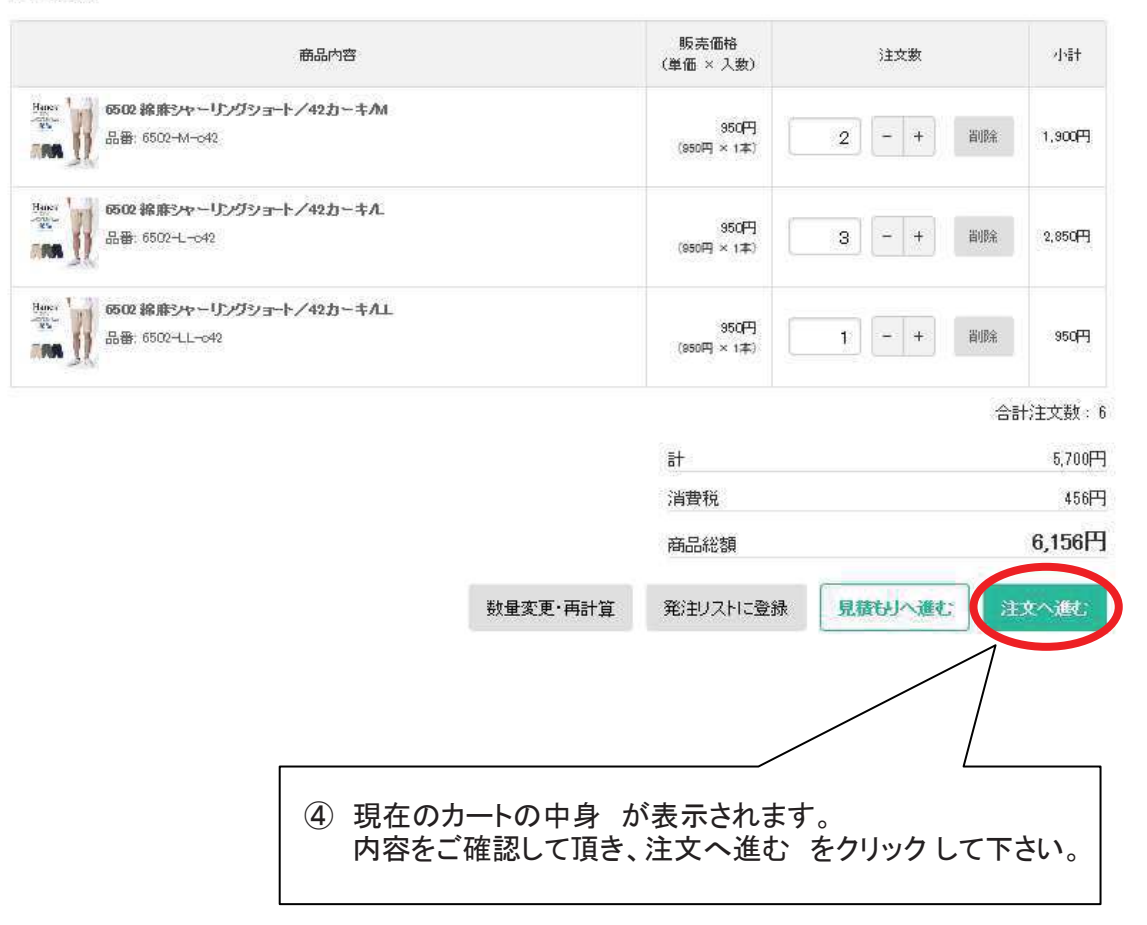

9 / 12 ページ

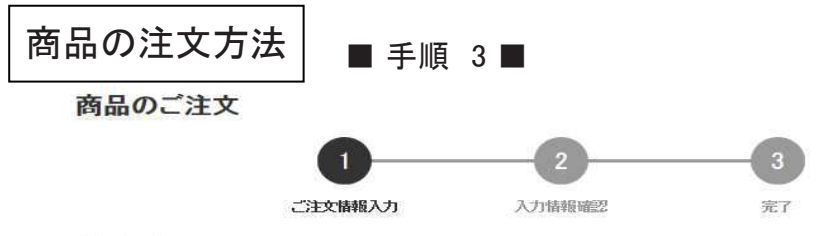

### ご注文内容

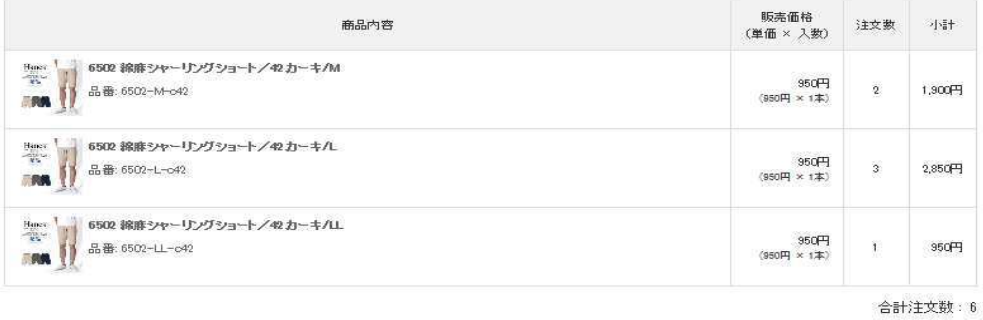

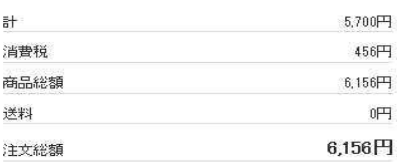

#### お客様情報

登録情報をご確認ください。登録情報の変更はマイページで行えます。

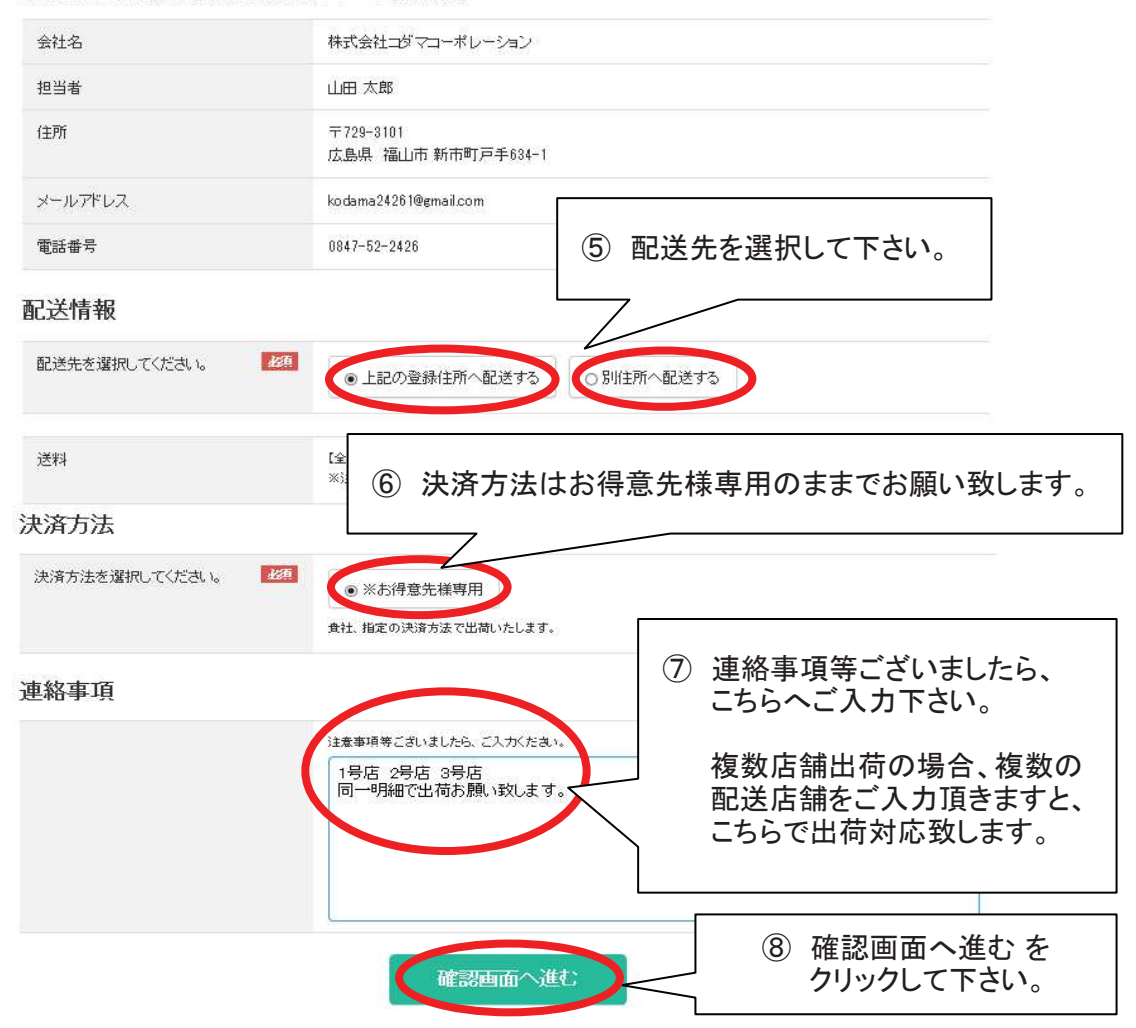

10 / 12 ページ

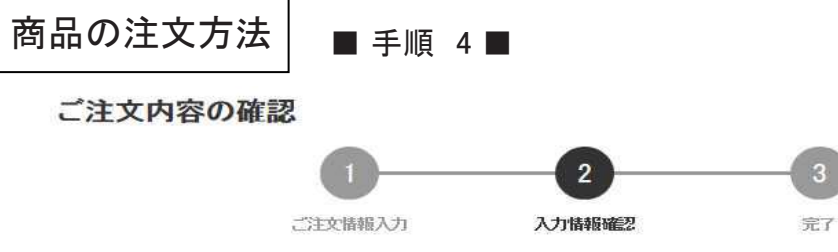

ご注文内容にお間違いがなければ、注文確定ポタンを押してください。

## ご注文内容

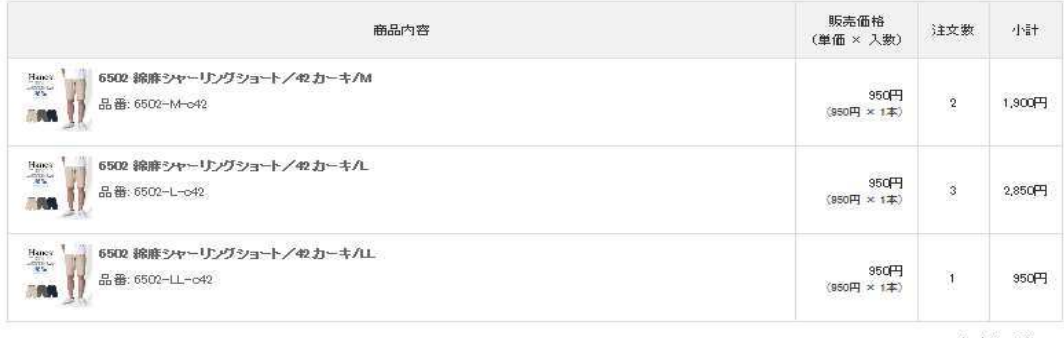

合計注文数: 6

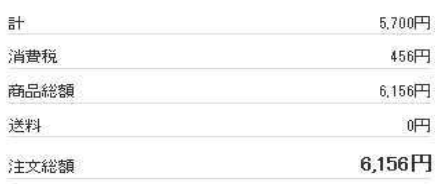

### お客様情報

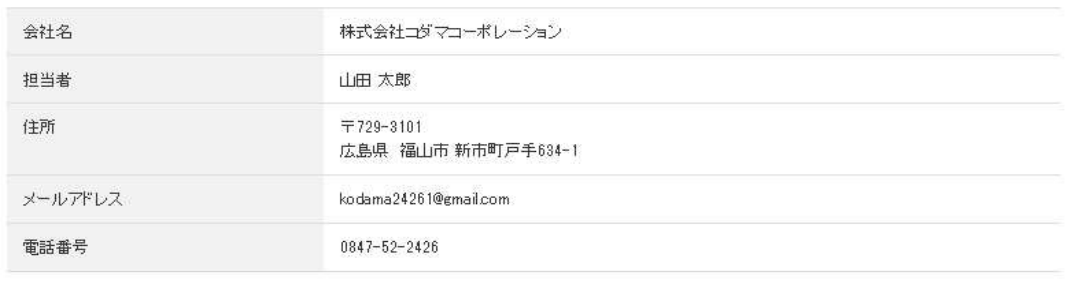

# 決済方法

※お得意先様専用

#### 連絡事項

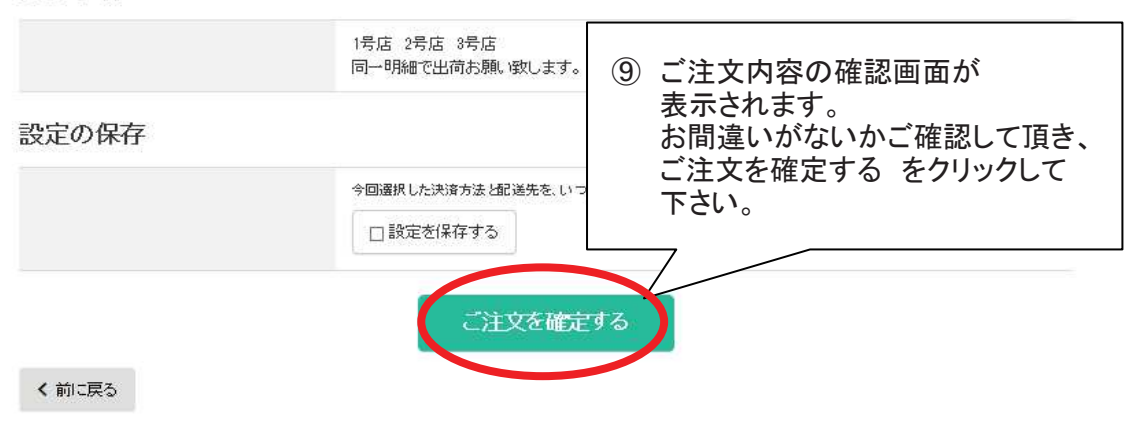

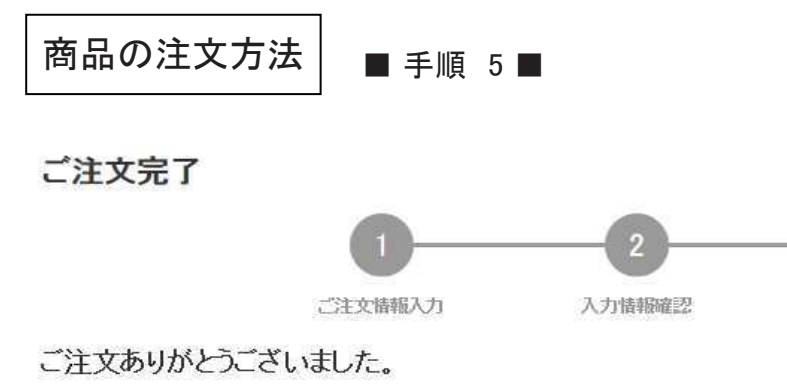

ご注文の控えをご登録メールアドレス宛にお送り致しました。 担当者が確認後、改めて詳細をご連絡いたします。今しばらくお待ち下さいませ。

※ご注文の控えが届かない場合や3日営業日以内に返答がない場合は、フォームからのメールが届いていない可能性がございます。 その際はお手数ですが、お電話でご連絡ください。

▶トップページに戻る

ご注文完了画面が表示されます。

ご注文の確認ができ次第、発注受付メールを 送付させて頂きます。

 $\overline{3}$ 

完了